# 76<sup>th</sup> Annual Scientific Sessions of The Sri Lanka Veterinary Association

## 2<sup>nd</sup> August 2024

# **EasyChair Instructions for Authors**

The submission and review of abstracts for the SLVA scientific sessions 2024 will be managed through the 'EasyChair' online conference management system, providing authors the complete control over their submissions.

This guide is intended to support authors during the submission process. It has 3 parts:

- 1. Setting up an account
- 2. Draft abstract submission
- 3. Revised abstract submission

#### 1. SET UP AN ACCOUNT AS AN AUTHOR

1.1 Set up an account with a username and password as an author.

1.2 Go to : <u>https://easychair.org/account/signup?I=PCmST4VmTmLSDEQIPrj2gJ</u>

1.3 You will be directed to the page shown in Figure 1. Click the check box and click continue.

| Create an EasyCha             | air Account: Step 1                                             |
|-------------------------------|-----------------------------------------------------------------|
| Fo create an EasyChair accou  | unt you should have a valid email address and do the following. |
| 1. pass a captcha to prove    | that you are not a robot;                                       |
| 2. fill out a simple form wit | h your personal information;                                    |
| 3. follow the link we send t  | o your email address to complete the account creation.          |
| Please note that the use of E | asyChair is subject to our terms of service.                    |
| I'm not a robot               | reCAPTCHA<br>Philory - Tems                                     |

Figure 1: Enter information to sign up

1.4 Follow the on-screen instructions and complete the form (Figure 2) and click on "Continue."

| ease fill out the following f<br>ote that <b>the most commo</b><br>mail address correctly. |             |        | correct email a | address so ple | ase type your |
|--------------------------------------------------------------------------------------------|-------------|--------|-----------------|----------------|---------------|
|                                                                                            |             |        |                 | 1              |               |
| First name <sup>†</sup> : *                                                                |             |        |                 |                |               |
| Last name: *                                                                               |             |        |                 |                |               |
| Email: *                                                                                   |             |        |                 |                |               |
| Retype email address: *                                                                    |             |        |                 |                |               |
|                                                                                            | <b>C</b> -1 | ntipue |                 |                |               |
|                                                                                            | Col         | ntinue |                 |                |               |
|                                                                                            |             |        |                 | 1              |               |
| Note: leave first name bla                                                                 |             | 2      | <br>            |                |               |

Figure 2: Fill in your details

1.5 After registering, you will receive an email similar to the one in Figure 3. Use the link provided in the email to continue the account registration process.

| Easychair Noreply                                                                                                    |   |                             | 0 |
|----------------------------------------------------------------------------------------------------|---|-----------------------------|---|
| EasyChair account confirmation                                                                                                    |   | Yahoo/Inbox                 | * |
| EasyChair <noreply@easychair.org><br/>To: krissjayaruk@yahoo.com</noreply@easychair.org>                                                                                                    | ē | Thu, 26 Apr 2018 at 9:40 pm | * |
| Dear Krishanthi Premarathne,<br>We received a request to create an EasyChair account<br>for you. To create an EasyChair account, please click<br>this link.<br>https://easychair.org/account/create.cgi?code=WKTW0RAFuXUB8HYO44Xv<br>Best regards,<br>EasyChair.<br>Please do not reply to this email. This email<br>address is used only for sending email so you<br>will not receive a response. |   |                             |   |
|                                                                                                    |   |                             |   |

Figure 3: Login email

1.6 Fill out all of the required information (as shown in Figure 4), and click the "Create my account" button to finalize the account registration process.

|                                                                                  | To complete the creation of your<br>otherwise you will have to fill out                                             |                                 | lowing form. You should create the |
|----------------------------------------------------------------------------------|----------------------------------------------------------------------------------------------------|---------------------------------|------------------------------------|
| o use EasyChair, you m                                                           | ust agree to its Terms of Service<br>air Terms of Service                                                           | (view terms), (download terr    | <u>785).</u>                       |
| nter your personal data                                                          | 2                                                                                                    |                                 |                                    |
| First name' : *                                                                  | Manopriya                                                                                                    |                                 |                                    |
| Last name: *                                                                     | Sivabalan                                                                                                    |                                 |                                    |
| Organization: *                                                                  |                                                                                                    |                                 |                                    |
| Country/region: *                                                                |                                                                                                    | ~                               |                                    |
| nentioned as an author<br>age of your organizatio                                | provide a link to it on some Easy<br>in a published conference progra<br>n here: If you fill this out, it shou<br>i | m. It is optional. Please do no | t use the Web                      |
| our personal Web page                                                            |                                                                                                    |                                 |                                    |
| inter your account infor<br>User name: *<br>Password: *<br>etype the password: * | nation. Note that user nomes an                                                                                     |                                 |                                    |
|                                                                                  | Create my acor                                                                                                    |                                 |                                    |

Figure 4: Fill in information

1.7 After the account is registered, you may log in to EasyChair conference submission system simply by clicking on the "click this link" link (as shown in Figure 5).

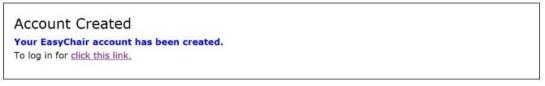

## Figure 5: Link to the login page

#### 2. PAPER SUBMISSION

- 2.1 To log in to the conference submission system EasyChair webpage use your username and password.
- 2.2 The link to the submission is available through the conference webpage or here:

https://www.slva.org/scientific-sessions-2024\_or https://easychair.org/conferences/?conf=slva2024

2.3 After logging in to the EasyChair website, you may click on the "make a new submission" link located in the top-left to submit a new abstract (Figure 6).

| <b></b> s     | LVA 202                           | 24 (suj   | perc  | :hair)      |          |                                        |         |                |          |           |              |                |
|---------------|-----------------------------------|-----------|-------|-------------|----------|----------------------------------------|---------|----------------|----------|-----------|--------------|----------------|
| Submissions   | Reviews                           | Status    | РС    | Events      | Email    | Administration                         | Help    | Conference     | News     | Alerts    | EasyChair    |                |
| SLVA          | 2024 (                            | 76th      | Anr   | nual S      | cient    | ific Sessio                            | ns o    | f the Sri I    | anka     | ı Vete    | erinary      | Association)   |
| -             | <b>g:</b> your Eas<br>h. To chang |           |       |             |          | for this conferen<br><u>ick here</u> . | nce use | different nar  | nes: Era | anga De   | Seram and    | Eranga         |
| Use the l     | inks below                        | to acces  | s SLV | A 2024.     |          |                                        |         |                |          |           |              |                |
| Review        |                                   |           |       |             |          |                                        |         |                |          |           |              |                |
| Author        |                                   |           |       |             |          |                                        |         |                |          |           |              |                |
| • <u>mak</u>  | <u>e a new su</u>                 | Ibmission | 1     |             |          |                                        |         |                |          |           |              |                |
| CFP           |                                   |           |       |             |          |                                        |         |                |          |           |              |                |
| 1             | ference ha<br>rs and canı         |           |       | ied call fo | or paper | s on the EasyCh                        | iair Sm | art CFP. Howev | er, you  | are not i | ncluded in t | he list of CFP |
| • <u>view</u> | the call fo                       | or papers |       |             |          |                                        |         |                |          |           |              |                |

Figure 6: The main page for authors

2.4 Select the suitable track (Figure 7) and click continue.

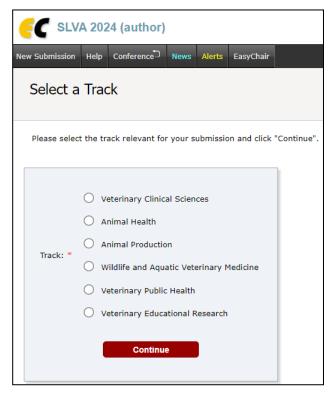

Figure 7: Select the track submission

2.5 Follow the instructions and fill in all the requested information about Authors, Title, Abstract,

Keywords and Topics (Figure 8).

| SLVA 2024 (author)           New Submission         Help         Conference <sup>3</sup> News         Alerts         EssyChair                                                                                                    | Title and Abstract<br>The title and the abstract should be entered as plain text, they should not contain HTML elements.                                                          |
|----------------------------------------------------------------------------------------------------|----------------------------------------------------------------------------------------------------|
| New Submission for SLVA 2024 (Animal Production) Follow the instructions, step by step, and then use the "Submit" button at the bottom of the form. The required fields are marked by *. Author Information                                                                                                    | Title: *                                                                                                    |
| For each author please ill out the form below. Some items on the form are explained here:<br>• Email address will only be used for communication with the authors. It will not appear in public Web pages of this conference. The<br>email address can be omitted for not corresponding authors. These authors will also have no access to the submission page.<br>• Web page can be used on the onference Web pages, for example, for making the program. It should be a Web page of the<br>authors not the Web page of her or his organization.<br>• Each author marked as a corresponding author will receive email messages from the system about this submission. There must<br>be at least one corresponding author. | Abstract: *                                                                                                    |
| Author 1 (click here to add yourself) (click here to add an associate)         First name': *         Last name: *         Email: *                                                                                                    | Keywords<br>Type a list of keywords (also known as key phrases or key terms), <b>one per line</b> to characterize your submission. You should<br>specify at least three keywords. |
| Country/region: *  Affiliation: * Web page: Corresponding author                                                                                                    | Keywords: *                                                                                                    |
| Author 2 (click here to add yourself) (click here to add an associate)                                                                                                    |                                                                                                    |

#### Figure 8: Abstract submission

2.6 Click on the "Submit" link to upload your paper, author agreement and conflict of interest declaration form (Figure 9).

| Paper. Upload ye                  | our paper. The paper must l | oe in PDF format (file ex | tension .pdf)        |   |
|-----------------------------------|-----------------------------|---------------------------|----------------------|---|
| (1 pages maximu<br>Choose File No |                             |                           |                      |   |
|                                   | ent and Conflict of Intere- |                           | Author Agreement and | d |
| (1 pages maximu                   |                             |                           |                      |   |
| Choose File No                    | ile chosen                  |                           |                      |   |
|                                   |                             |                           |                      |   |
|                                   |                             |                           |                      |   |

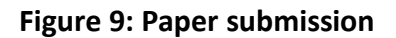

2.7 After completing a submission, a new menu bar ("Submission #" or "My Submissions" in the case of multiple submissions) is created (Figure 10). Click on "Submission #" to change any information about the submission.

| New Submission Sul | omission 88 LPVT2021 Conference <sup>®</sup> EasyChair                                                                                                    |                                                                                                    |
|--------------------|----------------------------------------------------------------------------------------------------|----------------------------------------------------------------------------------------------------|
| LPVT2021           | Submission 88                                                                                                    | Update information<br>Update authors<br>Update file                                                                                                    |
|                    | The submission has been saved!                                                                                                    |                                                                                                    |
|                    | Submission 88                                                                                                    |                                                                                                    |
| Title:             | Potentials of de-oiled rice polish as an alternative energy supplement in broiler diete<br>performance                                                                                                    | s and effects on                                                                                                    |
| Paper:             | 🗾 (Jun 15, 16:14 GMT)                                                                                                    |                                                                                                    |
| Author keywords:   | De-oiled rice polish<br>Broiler performance<br>broiler diet<br>Inclusion rate                                                                                                    |                                                                                                    |
| Abstract:          | Potentials of de-oiled rice polish as an alternative energy supplement in broiler dists<br>performance<br>S.Manopriya, BPA. Jayaweera.<br>Department of Livestock and Avian Sciences, Faculty of Livestock Fisheries and Nut-<br>University of Sri Lanka, Makandura, Gonawila (NWP), Sri Lanka<br>Corresponding author: sivabalanmanopriya@gmail.com<br>De-oiled rice polish is a major by product in rice oil extraction. De-oiled rice polish p<br>energy supplement as rice polish due to its nutrient profile. It expected to be more<br>low fat content; but high in protein and fiber. Due to low cost and availability and imp<br>inclusion rate of DORP in diets on broiler performance and economic benefits. Exper<br>prepared to get equal levels of protein and equal levels of energy in all three diets to<br>DORP at 10% (T1), 20% (T2), and 25% (T3). The control diet was prepared with m<br>Feeding trial was conducted with day-old Cob 500 chicks (n=100). Birds assigned to<br>control groups with 3 replicates in each. Weight gain, Feed conversion ratio (FCR) w<br>body weight, dressing percentage, Broiler performance index (BPI), Broiler efficience<br>calculated at the end. | rition, Wayamba<br>bersuade as counterfeit<br>laxative with relation to<br>high potential to be<br>pact of different<br>rimental diets were<br>yo incorporation of<br>o DORP in formula.<br>o 3 treatments and<br>ere measured and final |

Figure 10: Change information

2.10 Use the links at the top-right corner for:

- Updating information about your submission: select "Update information" from the righthand menu of the Submission screen to change any of the title, abstract and keywords of your submission.
- Updating author information for your submission: select "Update authors" to modify any information about the author(s) and click "save." In the case of multiple authors, you can add ("Add new author") or remove authors (Click on "X"); then update the order of the authors by selecting the "Reorder authors" button.
- Uploading files: the "Add file" link may be used to upload files.
- Withdrawing the submission: select "Withdraw" to withdraw the submission.
- 2.11 At the end of the submission procedure (a new submission or an update of an old one), you will receive a confirmation email.
- 2.12 Once the review process is completed, you will receive acceptance/rejection notification with reviewers by email.

#### 3. Revised paper submission

- 3.1 If your paper is accepted, we request that you submit your revised paper electronically.
- 3.2 To upload your final paper, click on "Submission # and select "Update file" from the right-hand menu of the Submission screen.
- 3.3 After selecting the file that you wish to upload from your computer, submit your revised paper by selecting the "Submit" button.